# **Using the Configuration Menu (continued) Advanced > Performance > 802.11g (continued)**

- **CTS Mode-** CTS (Clear To Send) is a function used to minimize collisions among wireless devices on a wireless local area network (LAN). CTS will make sure the wireless network is clear before a wireless client attempts to send wireless data. Enabling CTS will add overhead and may lower wireless throughput.
	- **None-** CTS is typically used in a pure 802.11g environment. If CTS is set to "None" in a mixed mode environment populated by 802.11b clients, wireless collisions may occur frequently.
		- **Always-** CTS will always be used to make sure the wireless LAN is clear before sending data.
		- **Auto-** CTS will monitor the wireless network and automatically decide whether to implement CTS based on the amount of traffic and collisions that occurs on the wireless network.

**802.11g only mode-** Select this mode to restrict your network to only those devices that employ the 802.11g standard. Enabling this mode will ensure that you maintain the highest connectivity rate, unhampered by any connection to an 802.11b device.

#### **Administrator Login Name-**

**user** (lower case) is the **default** login name for the user ac-

#### **User Login Name-**

**admin** (lower case) is the **default** login name for the admin account. The admin account has read/write access to the router.

#### **Tools> Admin**

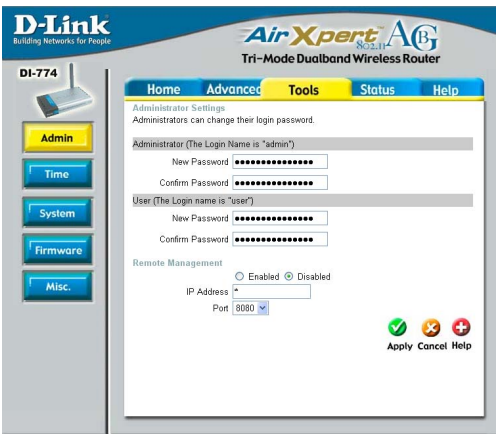

**Admin Password-** The **default** setting is blank - no password. To change the password, enter and confirm the new password.

31 **User Password-** The **default** setting is blank - no password. To change the password, enter and confirm the new password.

#### **Tools> Admin (continued)**

#### **Remote Management**

Remote Management allows the DI-774 to be configured from the Internet by a web browser. A username and password is still required to access the Web-Management interface. In general, only a member of your network can browse the built-in web pages to perform "Administrator" tasks. This feature enables you to perform "Administrator" tasks from the remote (Internet) host.

**IP Address:** Internet IP Address of the computer that has access to the Router. It is not recommended that you set the IP Address to \* (star), because this allows any Internet IP Address to access the Router, which could result in a loss of security for your network. If you elect to enable **Remote Management**, make sure to enter the IP Address of the remote computer allowed to configure the DI-774.

**Port:** For security purposes, select a separate port number used to access the Router. (*The following is an example only; you may use a different port number.)*

**Example:** http://x.x.x.x:8080 where x.x.x.x is the WAN IP Address of the Router and 8080 is the port used for the Web-Management interface.

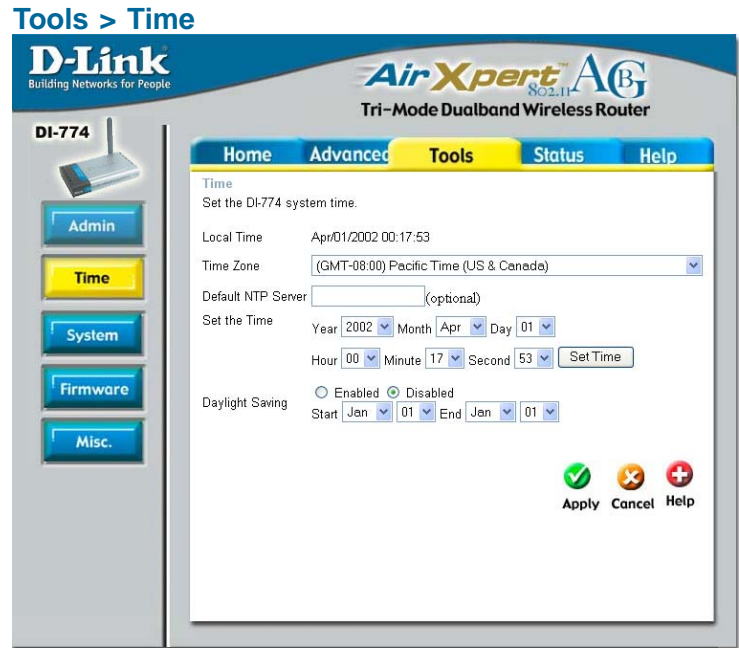

**Default**

**Time settings-** In this window you can choose the **time zone**; **set the time**; and **enable** or **disable** *Daylight Savings Time*.

**NTP Server-** NTP is short for *Network Time Protocol.* NTP synchronizes computer clock times in a network of computers. This field is optional.

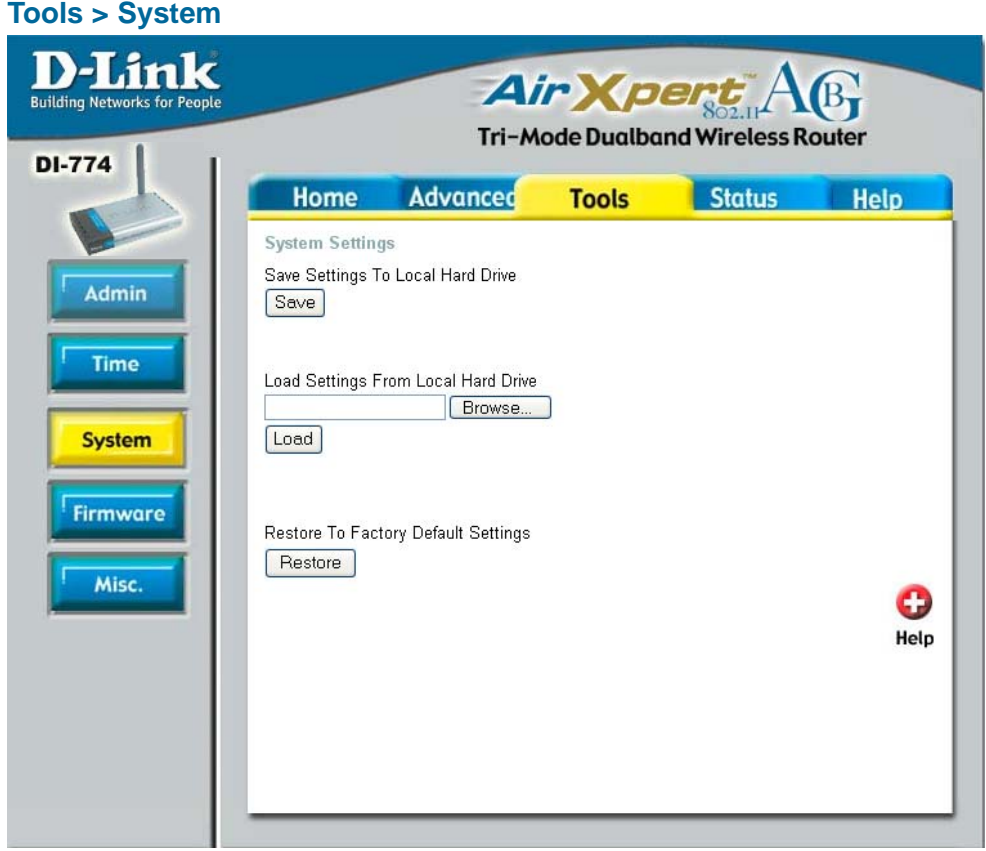

#### **System Settings**

Local Hard Drive- Click Save to save the current settings to the local Hard Drive **Save Settings to**

Local Hard Drive- Click Browse to find the settings, then click Load **Load Settings from**

**Restore to Factory Default Settings-** Click **Restore** to restore the factory default settings

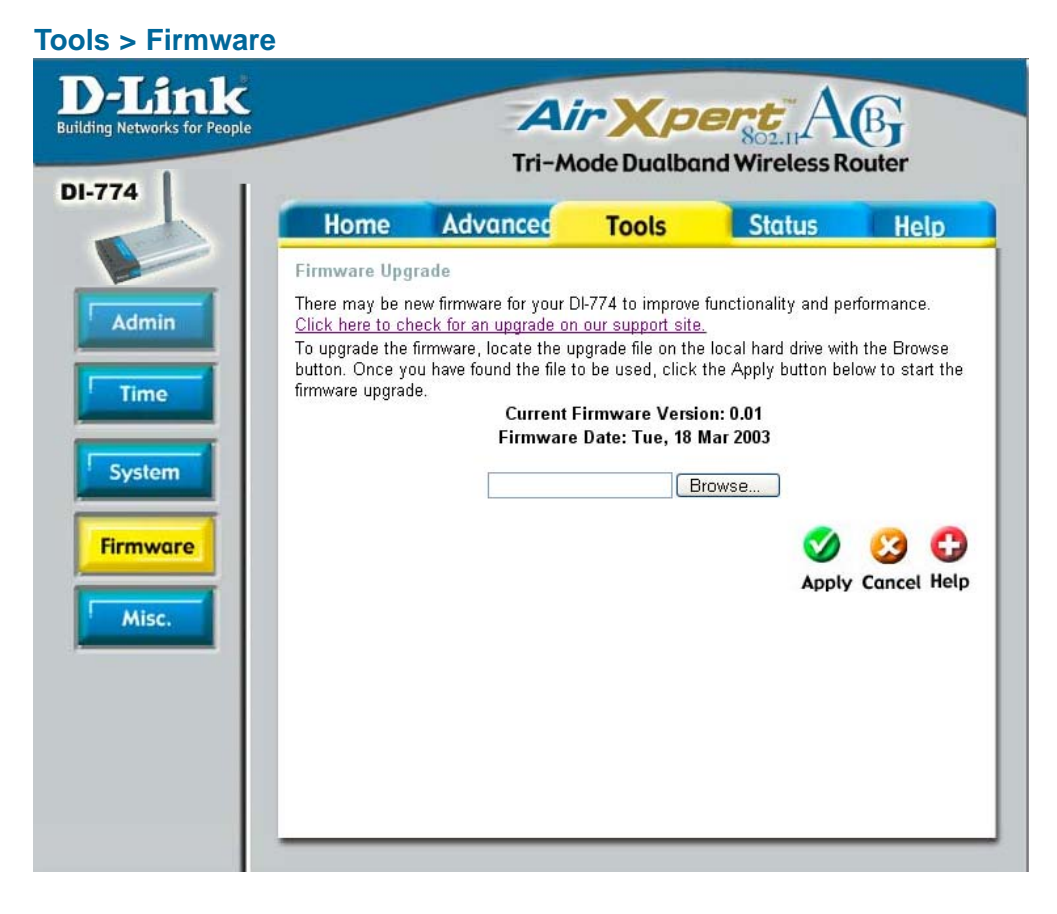

#### **Firmware Upgrade-Browse-**Click on the link in this screen to find out if there is an updated firmware; if so, download the new firmware to your hard drive. After you have downloaded the new firmware, click **Browse** in this window to locate the firmware update on your hard drive. Click **Apply** to complete the firmware upgrade.

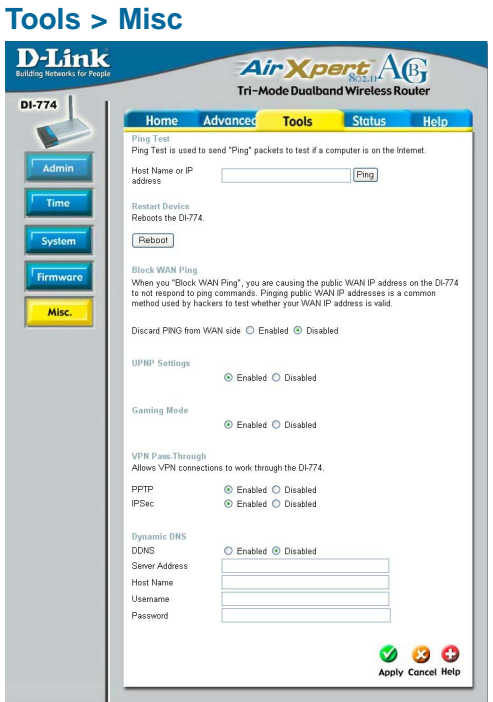

**DDNS-***Dynamic Domain Name System* is a method to keep domain names linked to changing IP Addresses. In this way, changing IP **Addresses** (e.g., via DHCP) will not interfere with network connectivity.

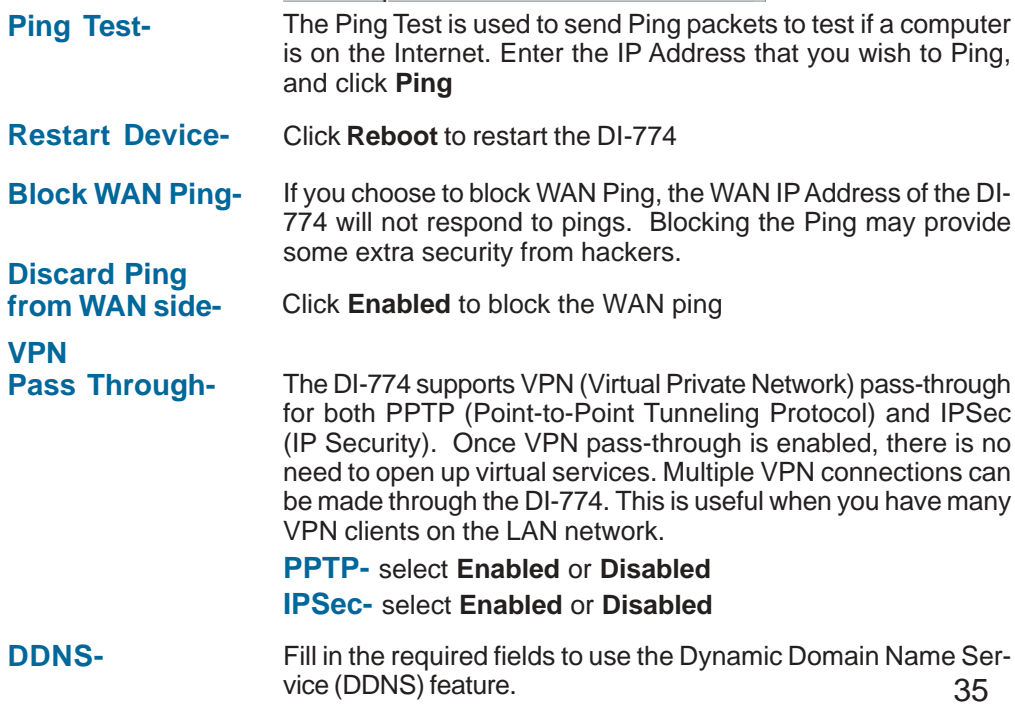

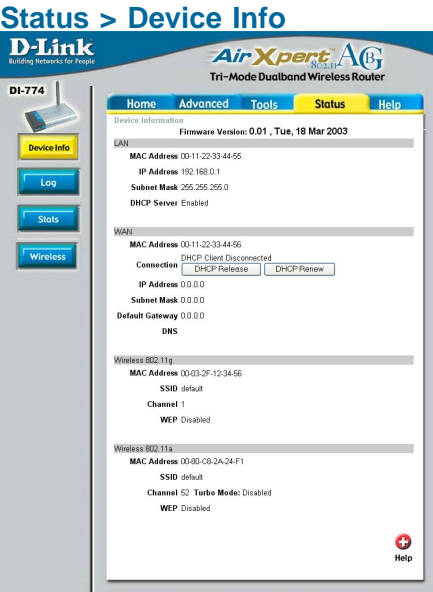

**Device Information-** This screen displays information about the DI-774

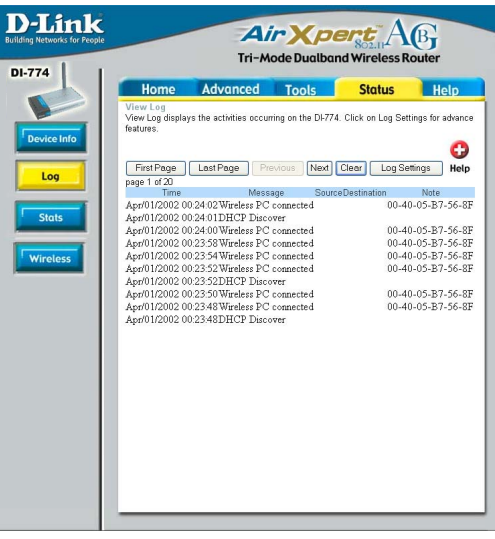

**View Log-** This screen displays the activity on the DI-774

**Log Settings-** For advanced features, click on **Log Settings**

#### **Status > Log**

#### **Status > Log > Log Settings**

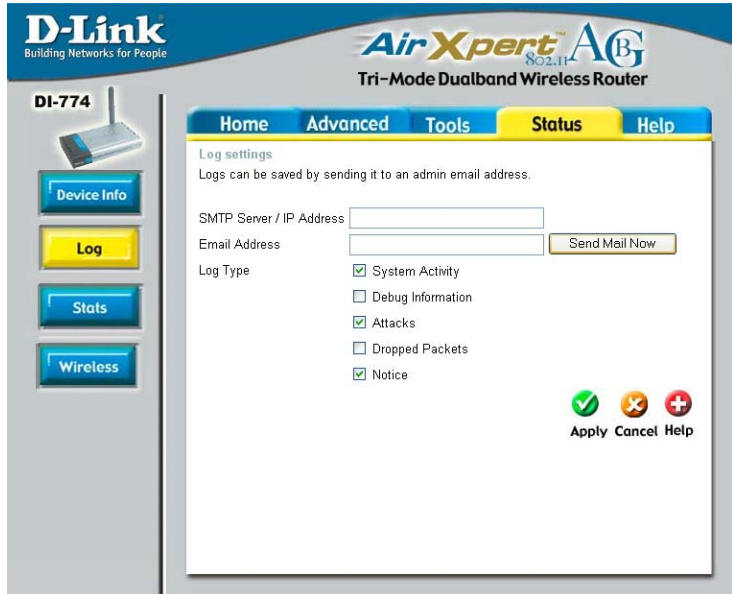

![](_page_6_Picture_41.jpeg)

![](_page_7_Picture_1.jpeg)

**Traffic Statistics-** Displays the receive and transmit packets that are passing through the DI-774. Click on **Refresh**, for the most recent information. Click **Reset** to reset the counters back to zero.

#### **Status > Wireless**

![](_page_7_Picture_78.jpeg)

**Connected Wireless Client List-**

38 Displays the wireless clients that are connected to the Access Point function of the DI-774.

#### **Help**

![](_page_8_Picture_26.jpeg)

**Help-** Displays the complete **Help** menu. For help at anytime, click the **Help** tab in the Configuration menu.

# **Using the Network Setup Wizard in Windows XP**

In this section you will learn how to establish a network at home or work, using **Microsoft Windows XP.**

*Note: Please refer to websites such as http://www.homenethelp.com and http://www.microsoft.com/windows2000 for information about networking computers using Windows 2000, ME or 98.*

Go to **Start>Control Panel>Network Connections** Select **Set up a home or small office network**

![](_page_9_Picture_5.jpeg)

When this screen appears, **Click Next.**

Please follow all the instructions in this window:

![](_page_10_Picture_2.jpeg)

#### Click **Next**

In the following window, select the best description of your computer. If your computer connects to the internet through a gateway/router, select the second option as shown.

![](_page_10_Picture_5.jpeg)

Click **Next**

Enter a **Computer description** and a **Computer name** (optional.)

![](_page_11_Picture_2.jpeg)

#### Click **Next**

Enter a **Workgroup** name. All computers on your network should have the same **Workgroup name.**

![](_page_11_Picture_5.jpeg)

#### Click **Next**

Please wait while the **Network Setup Wizard** applies the changes.

![](_page_12_Picture_2.jpeg)

When the changes are complete, click **Next**.

Please wait while the **Network Setup Wizard** configures the computer. This may take a few minutes.

![](_page_12_Picture_5.jpeg)

In the window below, select the option that fits your needs. In this example, **Create a Network Setup Disk** has been selected. You will run this disk on each of the computers on your network. Click **Next**.

![](_page_13_Picture_36.jpeg)

Insert a disk into the Floppy Disk drive, in this case drive A.

![](_page_13_Picture_4.jpeg)

![](_page_14_Picture_29.jpeg)

Please read the information under **Here's how** in the screen below. After you complete the **Network Setup Wizard** you will use the **Network Setup Disk** to run the **Network Setup Wizard** once on each of the computers on your network. To continue click **Next.**

![](_page_14_Picture_30.jpeg)

Please read the information on this screen, then click **Finish** to complete the **Network Setup Wizard**.

![](_page_15_Picture_42.jpeg)

The new settings will take effect when you restart the computer. Click **Yes** to restart the computer.

![](_page_15_Picture_43.jpeg)

You have completed configuring this computer. Next, you will need to run the **Network Setup Disk** on all the other computers on your network. After running the **Network Setup Disk** on all your computers, your new wireless network will be ready to use.

## **Networking Basics** *Naming your Computer*

To name your computer, please follow these directions:In **Windows XP**:

- ! Click **Start** (in the lower left corner of the screen)
- **Right-click** on **My Computer** !
- Select **Properties** and click !

![](_page_16_Picture_5.jpeg)

- **Example 2 Select the Computer Name Tab** in the System Properties window.
- **P** You may enter a **Computer Description** if you wish; this field is optional.
- ! To rename the computer and join a domain, Click **Change**.

![](_page_16_Picture_122.jpeg)

### **Networking Basics** *Naming your Computer*

![](_page_17_Picture_95.jpeg)

# *Checking the IP Address in Windows XP*

The wireless adapter-equipped computers in your network must be in the same IP Address range (see Getting Started in this manual for a definition of IP Address Range.) To check on the IP Address of the adapter, please do the following:

![](_page_17_Picture_96.jpeg)

# **Networking Basics** *Checking the IP Address in Windows XP*

![](_page_18_Picture_68.jpeg)

# *Assigning a Static IP Address in Windows XP/2000*

#### *Note: Residential Gateways/Broadband Routers will automatically assign IP Addresses to the computers on the network, using DHCP (Dynamic Host Configuration Protocol) technology. If you are using a DHCP-capable Gateway/Router you will not need to assign Static IP Addresses.*

If you are not using a DHCP capable Gateway/Router, or you need to assign a Static IP Address, please follow these instructions:

![](_page_18_Picture_69.jpeg)

# **Networking Basics** *Assigning a Static IP Address in Windows XP/2000*

Double-click on **Network Connections**

![](_page_19_Picture_2.jpeg)

Control Panel

![](_page_19_Picture_3.jpeg)

! Right-click on **Local Area Connections**

**Double-click on Properties**

#### **Networking Basics** *Assigning a Static IP Address in Windows XP/2000*

- Click on **Internet Protocol (TCP/IP)** !
- Click **Properties** !

- Input your **IP address and subnet mask.** (The IP Addresses on your network must be within the same range. For example, if one computer has an IP Address of 192.168.0.2, the other computers should have IP Addresses that are sequential, like 192.168.0.3 and 192.168.0.4. The subnet mask must be the same for all the computers on the network. !
- ! Enter the **IP Address of the Default Gateway** (in this case it is **192.168.0.1** for the **DI-774**)
- ! Input your **DNS server address.**

*The DNS server address will be supplied by your ISP (Internet Service Provider). If the DNS Server address is not available from your ISP, you may input 192.168.0.1 in this field.*

![](_page_20_Picture_142.jpeg)

![](_page_20_Picture_143.jpeg)

**E** Click OK

# **Networking Basics** *Assigning a Static IP Address with Macintosh OSX*

! Go to the **Apple Menu** and select **System Preferences**

![](_page_21_Picture_2.jpeg)

! cClick on **Network**

- ! Select **Built-in Ethernet** in the **Show** pull-down menu
- **Select Manually** in the **Configure** pull-down menu

![](_page_21_Picture_149.jpeg)

- ! Input the **Static IP Address**, the **Subnet Mask** and the **Router IP Address** in the appropriate fields
- Input the **Domain Name Server** address. Your ISP (Internet Service Provider) will provide the IP address of the DNS Server. If the DNS Server address is not available from your ISP, you may input 192.168.0.1 in this field. !

![](_page_21_Figure_9.jpeg)

**E** Click **Apply Now** 

# **Networking Basics** *Selecting a Dynamic IP Address with Macintosh OSX*

- **Go to the Apple Menu** and select **System Preferences**
- **E** Click on **Network**

![](_page_22_Picture_3.jpeg)

- Select **Built-in Ethernet** in the **Show** pull-down menu !
- **E** Select Using DHCP in the **Configure** pull-down menu

![](_page_22_Picture_108.jpeg)

- Click **Apply Now .**
- $\blacksquare$  The **IP Address**, Subnet **mask**, and the **Router's IP Address** will appear in a few seconds

![](_page_22_Picture_109.jpeg)

### **Networking Basics** *Checking the Wireless Connection by Pinging in Windows XP and 2000*

Go to **Start** > **Run** > type **cmd**. A window similar to this one will appear. Type **ping xxx.xxx.xxx.xxx**, where **xxx** is the **IP Address** of the Wireless Router or Access Point. A good wireless connection will show four replies from the Wireless Router or Acess Point, as shown. !

![](_page_23_Picture_2.jpeg)

# *Checking the Wireless Connection by Pinging in Windows Me and 98*

Go to **Start** > **Run** > type **command**. A window similar to this will appear. Type **ping xxx.xxx.xxx.xxx** where **xxx** is the **IP Address** of the Wireless Router or Access Point. A good wireless connection will show four replies from the wireless router or access point, as shown.

!

![](_page_23_Picture_5.jpeg)

This Chapter provides solutions to problems that can occur during the installation and operation of the DI-774 Wireless Broadband Router. We cover various aspects of the network setup, including the network adapters. Please read the following if you are having problems.

*Note: It is recommended that you use an Ethernet connection to configure the DI-774 Wireless Broadband Router.*

#### **1.The computer used to configure the DI-774 cannot access the Configuration menu.**

- Check that the **Ethernet LED** on the DI-774 is **ON**. If the **LED** is not **ON**, check that the cable for the Ethernet connection is securely inserted. !
- Check that the Ethernet Adapter is working properly. Please see item 3 (*Check that the drivers for the network adapters are installed properly*) in this **Troubleshooting** section to check that the drivers are loaded properly.
- Check that the **IP Address** is in the same range and subnet as the DI-774. Please see *Checking the IP Address in Windows XP* in the **Networking Basics** section of this manual.

*Note: The IP Address of the DI-774 is 192.168.0.1. All the computers on the network must have a unique IP Address in the same range, e.g., 192.168.0.x. Any computers that have identical IP Addresses will not be visible on the network. They must all have the same subnet mask, e.g., 255.255.255.0*

> Do a **Ping test** to make sure that the DI-774 is responding. Go to **Start**>**Run**>Type **Command**>Type **ping 192.168.0.1.** A successful ping will show four replies. !

![](_page_24_Picture_154.jpeg)

*Note: If you have changed the default IP Address, make sure to ping the correct IP Address assigned to the DI-774.*

#### **2. The wireless client cannot access the Internet in the Infrastructure mode.**

Make sure the wireless client is associated and joined with the correct Access Point. To check this connection: **Right-click** on the **Local Area Connection icon** in the taskbar> select **View Available Wireless Networks**. The **Connect to Wireless Network** screen will appear. Please make sure you have selected the correct available network, as shown in the illustrations below.

![](_page_25_Picture_133.jpeg)

■ Check that the **IP Address** assigned to the wireless adapter is within the same **IP Address range** as the access point and gateway. *(Since the DI-774 has an IP Address of 192.168.0.1, wireless adapters must have an IP Address in the same range, e.g., 192.168.0.x. Each device must have a unique IP Address; no two devices may have the same IP Address. The subnet mask must be the same for all the computers on the network.)* To check the **IP Address** assigned to the wireless adapter, **double-click** on the **Local Area Connection icon** in the taskbar > select the **Support tab** and the **IP Address** will be displayed. *(Please refer to Checking the IP Address in the Networking Basics section of this manual.)*

If it is necessary to assign a **Static IP Address** to the wireless adapter, please refer to the appropriate section in **Networking Basics***.* If you are entering a **DNS Server address** you must also enter the **Default Gateway Address.** *(Remember that if you have a DHCP-capable router, you will not need to assign a Static IP Address. See Networking Basics: Assigning a Static IP Address.)* !

### **3. Check that the drivers for the network adapters are installed properly.**

*You may be using different network adapters than those illustrated here, but this procedure will remain the same, regardless of the type of network adapters you are using.*

![](_page_26_Picture_3.jpeg)

57

**OK** 

Cancel

! Double-click on **Network Adapters**

- **Right-click on D-Link** *Air***Pro DWL-A650 Wireless Cardbus Adapter** (In this example, the DWL-A650 is used; you may be using another network adapter, but the procedure will remain the same.)
- **E** Select **Properties** to check that the drivers are installed properly

![](_page_27_Picture_4.jpeg)

**E** Look under **Device Status** to check that the device is working properly

!

Click **OK**

![](_page_27_Picture_136.jpeg)

#### **4. What variables may cause my wireless products to lose reception?**

D-Link products let you access your network from virtually anywhere you want. However, the positioning of the products within your environment will affect the wireless range. Please refer to **Installation Considerations** in the **Wireless Basics** section of this manual for further information about the most advantageous placement of your D-Link wireless products.

#### **5. Why does my wireless connection keep dropping?**

- Antenna Orientation- Try different antenna orientations for the DI-774. Try to keep the antenna at least 6 inches away from the wall or other objects.
- If you are using 2.4GHz cordless phones, X-10 equipment or other home security systems, ceiling fans, and lights, your wireless connection will degrade dramatically or drop altogether. Try changing the Channel on your Router, Access Point and Wireless adapter to a different Channel to avoid interference.
- Keep your product away (at least 3-6 feet) from electrical devices that generate RF noise, like microwaves, Monitors, electric motors, etc.

#### **6. Why can't I get a wireless connection?**

To establish a wireless connection, while enabling Encryption on the DI-774, you must also enable encryption on the wireless client.

- For 802.11a, the Encryption settings are: 64, 128 or 152 bit. Make sure that the encryption bit level is the same on the Router and the Wireless Client.
- For 802.11g, the Encryption settings are: 64, 128, or 152 bit. Make sure that the encryption bit level is the same on the Router and the Wireless Client.

Make sure that the SSID on the Router and the Wireless Client are exactly the same. If they are not, wireless connection will not be established. Please note that there are two separate SSIDs for 802.11a and 802.11g. The default SSID for both 802.11a and 802.11g is **default**.

#### **7. Resetting the DI-774 to Factory Default Settings**

After you have tried other methods for troubleshooting your network, you may choose to **Reset** the DI-774 to the factory default settings. Remember that D-Link *Air* Xpert products network together, out of the box, at the factory default settings.

![](_page_29_Picture_3.jpeg)

To hard-reset the D-Link *Air* Xpert DI-774 to Factory Default Settings, please do the following:

- **E** Locate the Reset button on the back of the DI-774
- **Use a paper clip to press the Reset button**
- Hold for about 10 seconds and then release
- $\blacksquare$  After the DI-774 reboots (this may take a few minutes) it will be reset to the factory **Default** settings